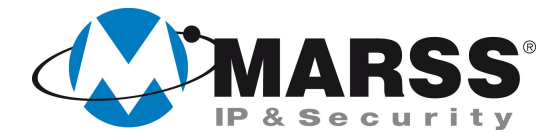

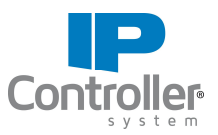

# **Programmazione dell'interconnettività di n. 2 IP Controller v.3.1 di MARSS nella stessa LAN**

### **TechnicalMarss**

N. 013 del 23.04.2013

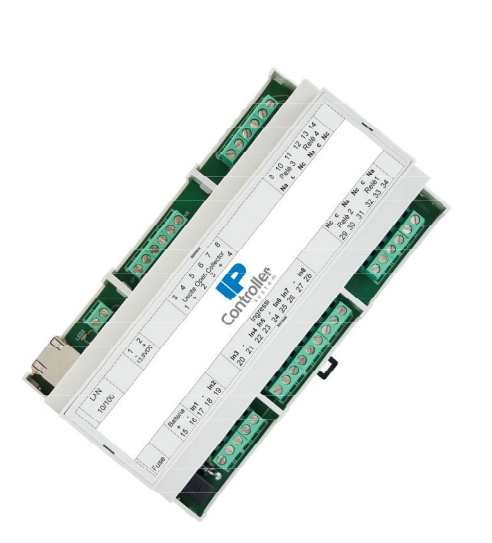

### **Argomenti**

Programmazione dell'IP Controller n. 1

Programmazione dell'IP Controller n. 2

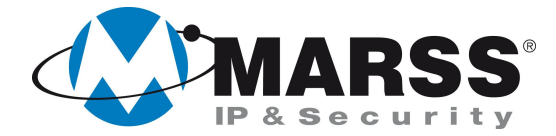

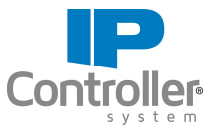

#### **Condizioni necessarie per la fattibilità di programmazione del sistema**

Per la programmazione dell'interconnettività, cioè la gestione di n. 2 IP Controller simultaneamente da un'applicazione, è necessario eseguire la configurazione dei moduli uno alla volta attraverso un applicativo per Windows denominato UDIP che può essere scaricato gratuitamente dal sito www.marss.eu.

### **Programmazione dell'IP Controller n. 1**

Dopo aver alimentato il modulo IP Controller n. 1 ed averlo connesso alla rete esegui le seguenti operazioni:

- 1. Accertati che il modulo IP Controller sia in condizioni di programmazione di fabbrica, se no esegui il reset globale come da procedura *(vedi Manuale di installazione IP Controller a pag. 17)*
- 2. Avvia l'applicativo UDIP
- 3. Compila i campi come di seguito visualizzato (impostazioni di default) e clicca su **"Connetti"**

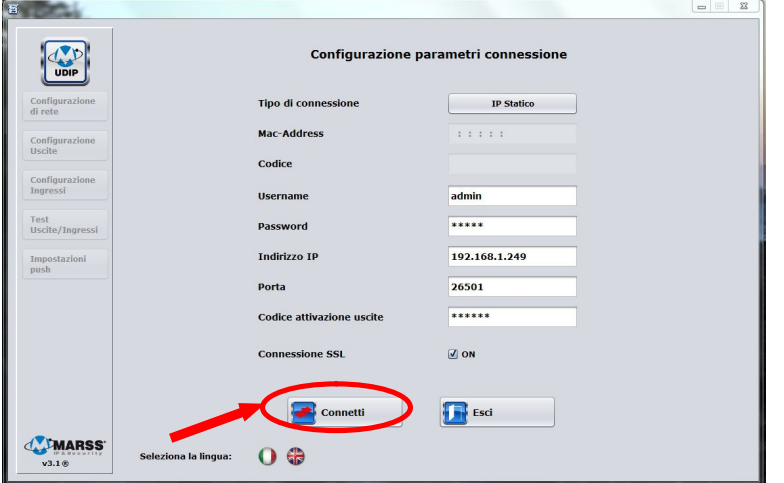

4. Seleziona **"Programmazione Interconnettività"**, e clicca su **"OK"** come di seguito visualizzato

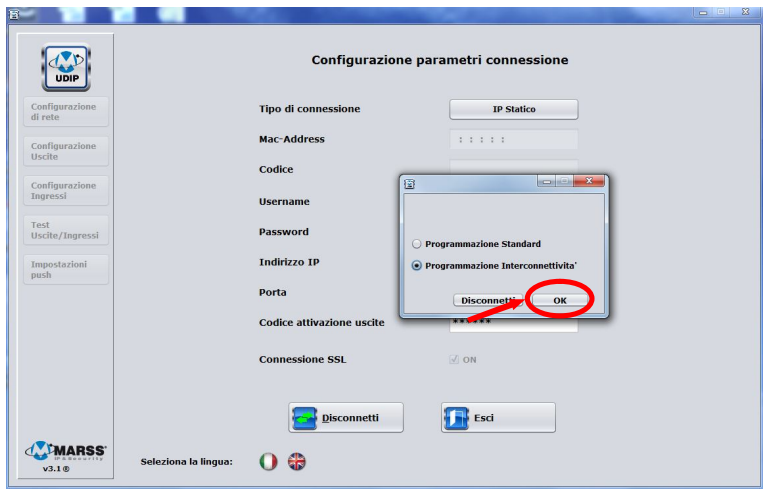

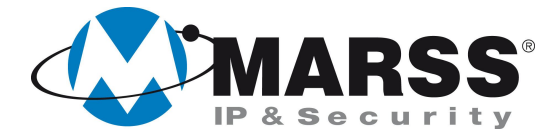

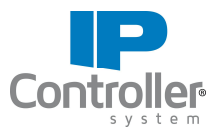

5. Compila i campi come di seguito visualizzato e clicca su **"Invia Configurazione".** *"l'indirizzo IP locale", "l'indirizzo IP remoto", la "porta remota" ed il "Codice intermoduli" sono solo un esempio quindi possono essere scelti dall'utente.* 

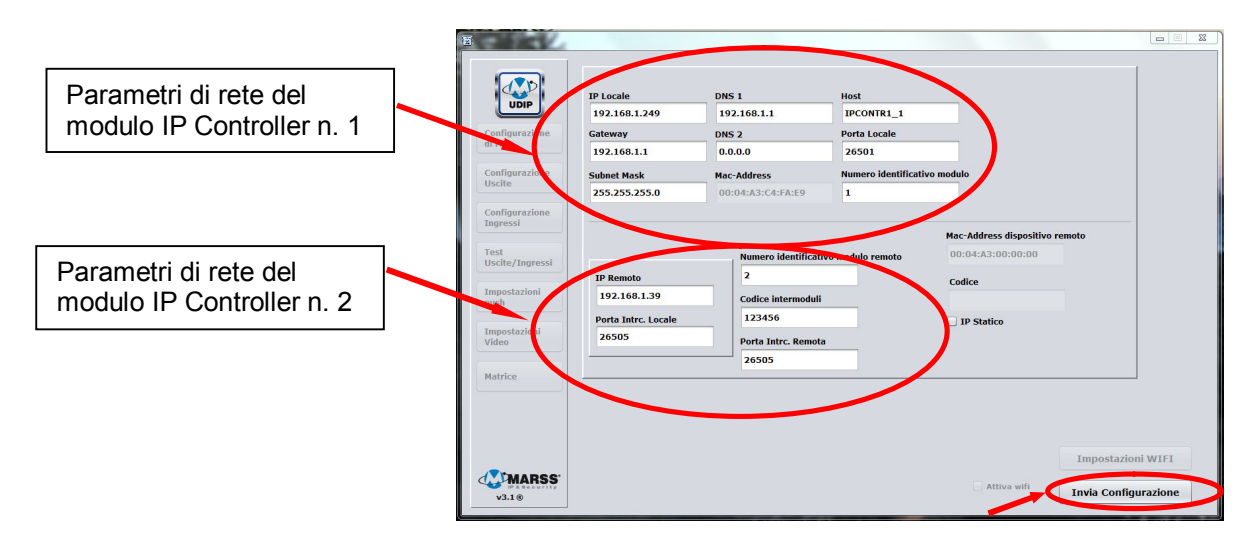

NB:

- I valori dei campi **"Porta Intrc. Locale"** e **"Porta Intrc. Remota"** devono avere lo stesso valore, si può utilizzare il valore "26505"(consigliato) come in figura mentre per utilizzare un parametro diverso accertarsi che sia superiore a 26505.
- Il valore del campo **"IP Remoto"** è l'IP che andremo a dare al secondo modulo IP Controller (nel nostro caso "192.168.1.39").
- 6. Chiudere l'applicativo UDIP

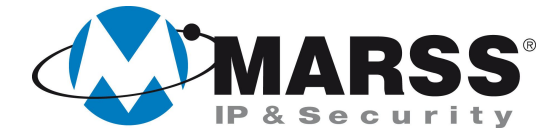

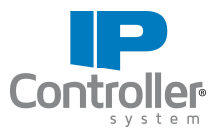

## **Programmazione dell'IP Controller n. 2**

Prima di procedere alla programmazione del secondo modulo assicurarsi che il connettore di rete LAN del primo modulo sia scollegato per evitare che i due moduli vadano in conflitto avendo ancora tutti e due lo stesso IP.

Dopo aver alimentato il modulo IP Controller n. 2 ed averlo connesso alla rete esegui le seguenti operazioni:

- 1. Accertati che il modulo IP Controller sia in condizioni di programmazione di fabbrica, se no esegui il reset globale come da procedura
- 2. Avvia l'applicativo UDIP
- 3. Compila i campi come di seguito visualizzato (impostazioni di default) e clicca su **"Connetti"**

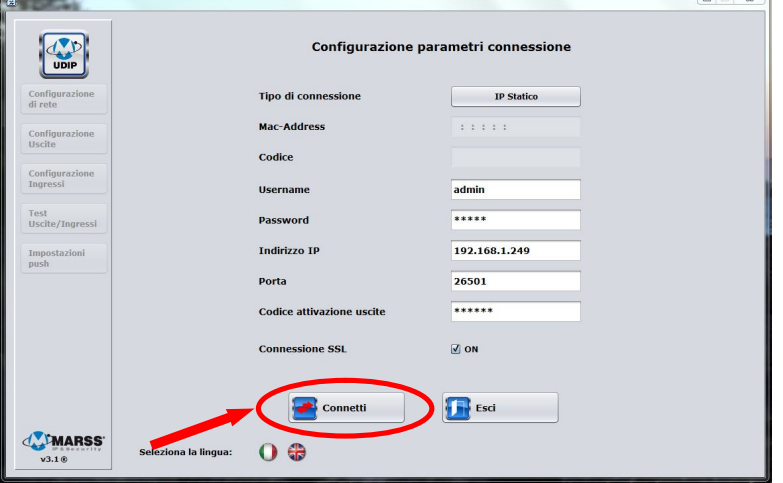

4. Seleziona **"Programmazione Interconnettività"**, e clicca su **"OK"** come di seguito visualizzato

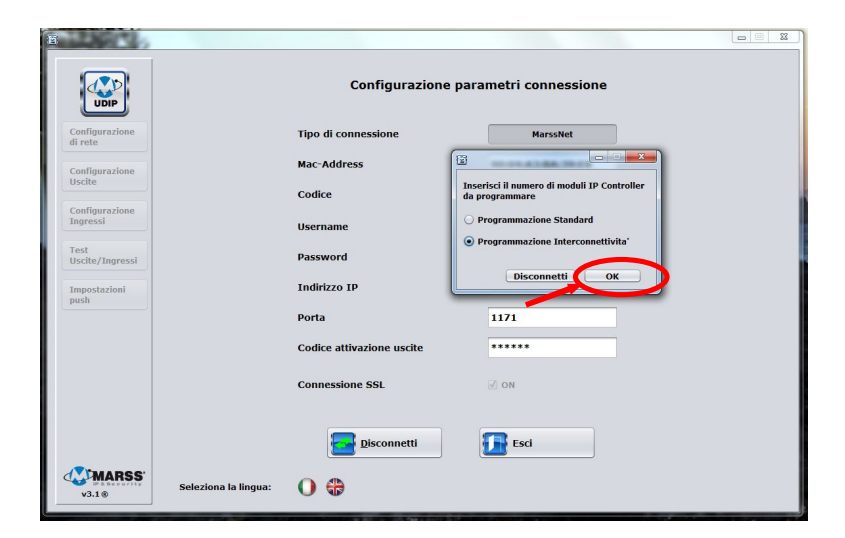

5. Compila i campi come di seguito visualizzato, ricordiamoci di modificare l'**IP Locale** con il valore che abbiamo inserito nel campo **IP Remoto** nella programmazione del primo modulo (nel nostro caso "192.168.1.39"), e clicca su **"Invia Configurazione".**

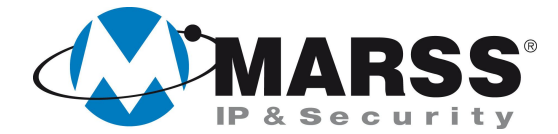

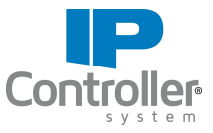

*"l'indirizzo IP locale", "l'indirizzo IP remoto", la "porta remota" ed il "Codice intermoduli" sono stati compilati in base alla configurazione del modulo IP Controller n. 1.*

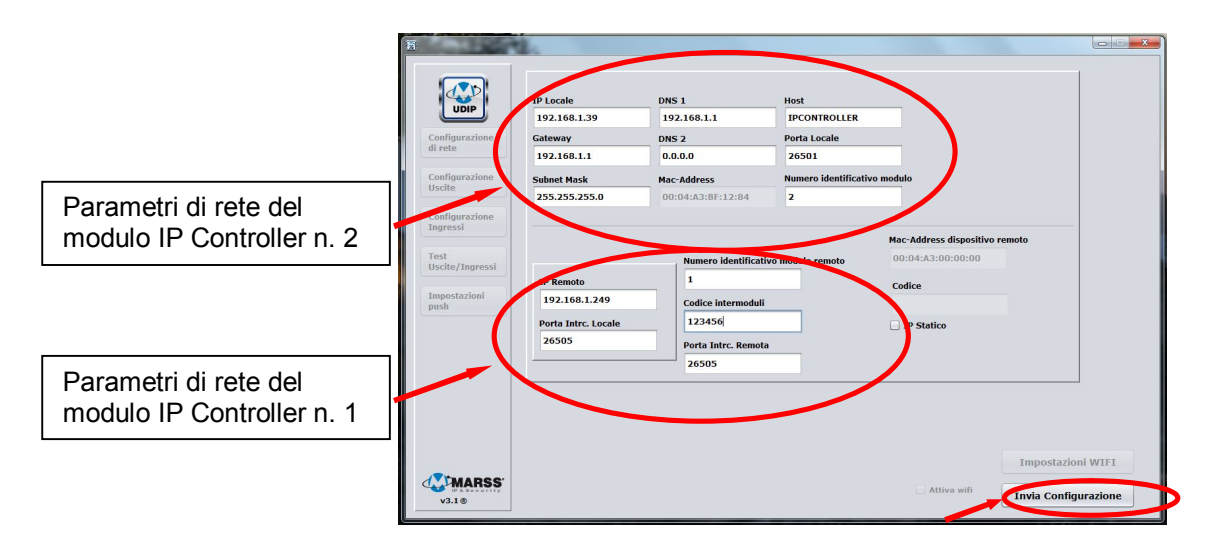

#### NB:

- I valori dei campi **"Porta Intrc. Locale"** e **"Porta Intrc. Remota"** devono avere lo stesso valore, si può utilizzare il valore "26505"(consigliato) come in figura mentre per utilizzare un parametro diverso accertarsi che sia superiore a 26505.
- Il valore del campo **"IP Remoto"** è l'IP del primo modulo IP Controller (nel nostro caso "192.168.1.249").
- 6. Chiudere l'applicativo UDIP
- 7. L'accensione del led mostrato in figura indicherà l'avvenuta interconnessione. Il tempo richiesto perché i due moduli si interconnettano varia in base alla congestione della rete.

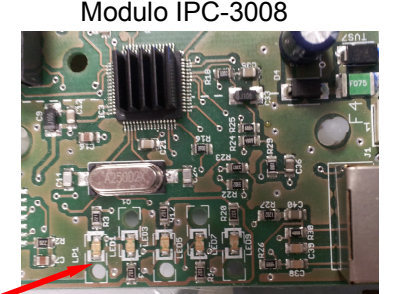

Modulo IPC-3002

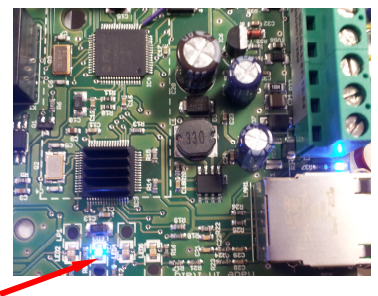

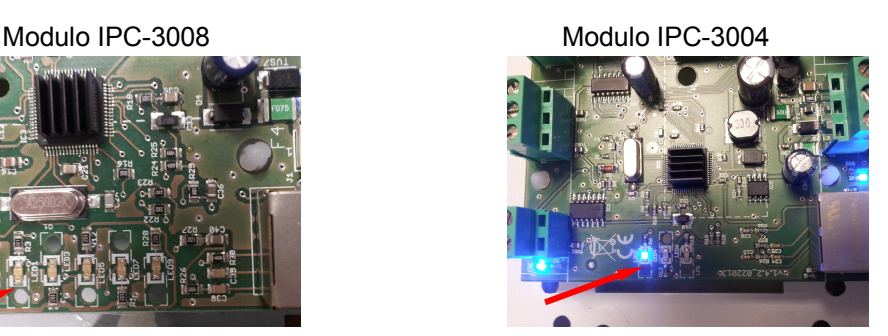

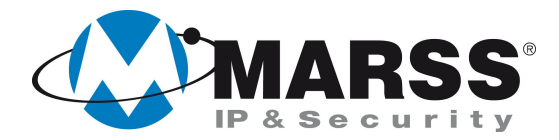

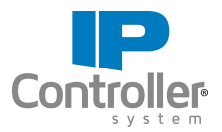

### **NOTE**

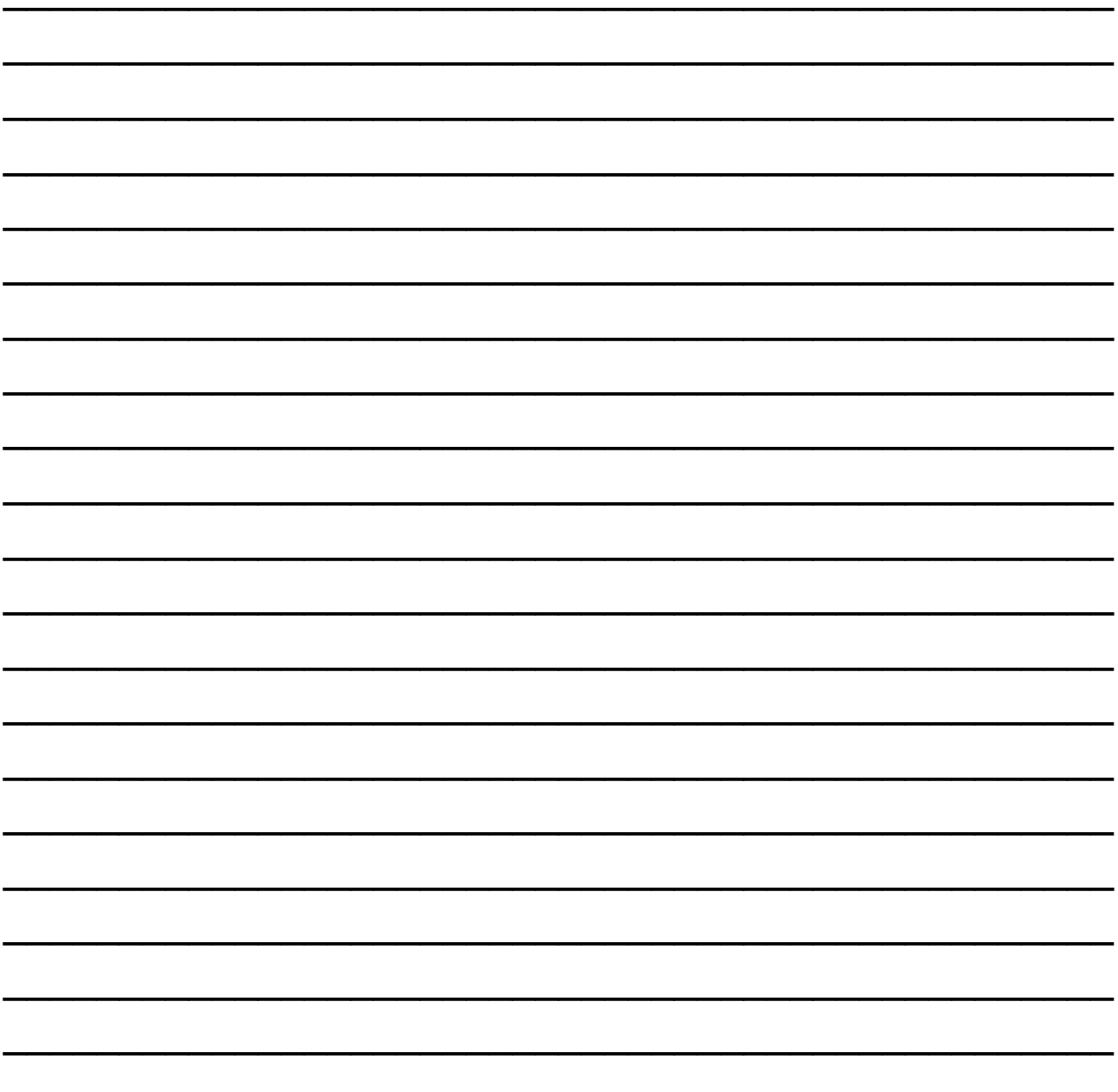

Per ulteriori informazioni contattare l'ufficio tecnico ai seguenti recapiti:

#### **MARSS srl** Via De Gasperi, 150 - 73030 Tiggiano (Le) - Italy Tel +39 0833 531175 Fax +39 0833 790387 E-mail: tecnico@marss.eu